### **Oracle® Hospitality OPERA**

Activating the Activities Dashboard Version 5.1

January 2018

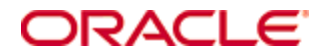

Copyright © 1987, 2018, Oracle and/or its affiliates. All rights reserved.

This software and related documentation are provided under a license agreement containing restrictions on use and disclosure and are protected by intellectual property laws. Except as expressly permitted in your license agreement or allowed by law, you may not use, copy, reproduce, translate, broadcast, modify, license, transmit, distribute, exhibit, perform, publish, or display any part, in any form, or by any means. Reverse engineering, disassembly, or decompilation of this software, unless required by law for interoperability, is prohibited.

The information contained herein is subject to change without notice and is not warranted to be error-free. If you find any errors, please report them to us in writing.

If this software or related documentation is delivered to the U.S. Government or anyone licensing it on behalf of the U.S. Government, then the following notice is applicable:

U.S. GOVERNMENT END USERS: Oracle programs, including any operating system, integrated software, any programs installed on the hardware, and/or documentation, delivered to U.S. Government end users are "commercial computer software" pursuant to the applicable Federal Acquisition Regulation and agency-specific supplemental regulations. As such, use, duplication, disclosure, modification, and adaptation of the programs, including any operating system, integrated software, any programs installed on the hardware, and/or documentation, shall be subject to license terms and license restrictions applicable to the programs. No other rights are granted to the U.S. Government.

This software or hardware is developed for general use in a variety of information management applications. It is not developed or intended for use in any inherently dangerous applications, including applications that may create a risk of personal injury. If you use this software or hardware in dangerous applications, then you shall be responsible to take all appropriate fail-safe, backup, redundancy, and other measures to ensure its safe use. Oracle Corporation and its affiliates disclaim any liability for any damages caused by use of this software or hardware in dangerous applications.

Oracle and Java are registered trademarks of Oracle and/or its affiliates. Other names may be trademarks of their respective owners.

Intel and Intel Xeon are trademarks or registered trademarks of Intel Corporation. All SPARC trademarks are used under license and are trademarks or registered trademarks of SPARC International, Inc. AMD, Opteron, the AMD logo, and the AMD Opteron logo are trademarks or registered trademarks of Advanced Micro Devices. UNIX is a registered trademark of The Open Group.

This software or hardware and documentation may provide access to or information about content, products, and services from third parties. Oracle Corporation and its affiliates are not responsible for and expressly disclaim all warranties of any kind with respect to third-party content, products, and services unless otherwise set forth in an applicable agreement between you and Oracle. Oracle Corporation and its affiliates will not be responsible for any loss, costs, or damages incurred due to your access to or use of third-party content, products, or services, except as set forth in an applicable agreement between you and Oracle.

## **Contents**

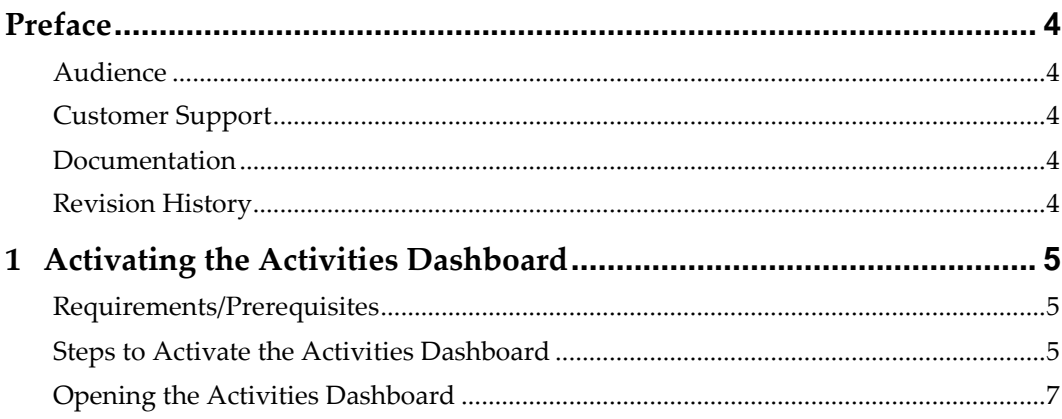

## **Preface**

<span id="page-3-0"></span>The objective of this document is to describe the steps required to activate the OPERA Activities Dashboard feature. In particular, this document lists the prerequisites and necessary steps to activate the OPERA Activity Dashboard functionality and describes the various ways to open the Dashboard from within OPERA. For a comprehensive description of all the features of the Activities Dashboard, please refer to OPERA Online Help.

### <span id="page-3-1"></span>**Audience**

This document is intended for those who wish to review guests's activities such as SPA, Restaurant, Golf, etc. within OPERA PMS system without launching external partners' application.

### <span id="page-3-2"></span>**Customer Support**

To contact Oracle Customer Support, access My Oracle Support at the following URL: [https://support.oracle.com](https://support.oracle.com/)

When contacting Customer Support, please provide the following:

- Product version and program/module name
- Functional and technical description of the problem (include business impact)
- Detailed step-by-step instructions to re-create
- Exact error message received and any associated log files
- Screenshots of each step you take

## <span id="page-3-3"></span>**Documentation**

Oracle Hospitality product documentation is available on the Oracle Help Center at <http://docs.oracle.com/en/industries/hospitality/>

## <span id="page-3-4"></span>**Revision History**

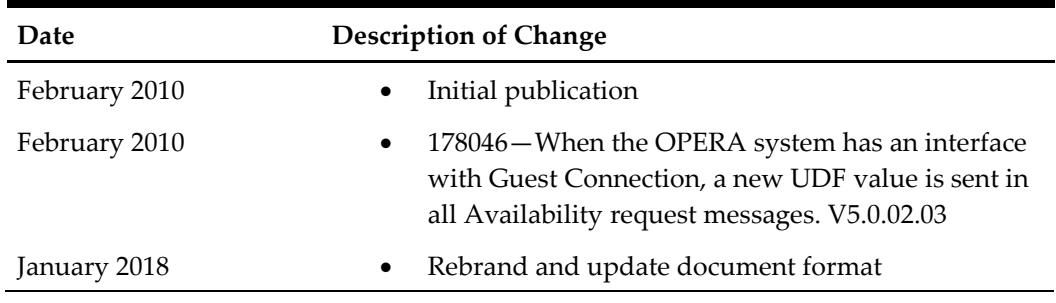

# <span id="page-4-0"></span>**1 Activating the Activities Dashboard**

## <span id="page-4-1"></span>**Requirements/Prerequisites**

In order to have access to the Activities Dashboard, one or more of the following license codes and application settings must be active.

### **License Codes**

- **OPX\_OPCI OPERA Xchange for Open Course Interface** add-on license must be active in the property in order for the property to schedule golf and spa activities through the Activities Dashboard
- **OPX\_GSTC OPERA Gateway for Guest Connection** add-on license must be active in the property in order for the property to schedule dinning activities through the Activities Dashboard

Note: To activate the Activities Dashboard, only one of the above add-on licenses needs to be enabled.

#### **Application Settings**

- **EAS Activities > Setting > OPENCOURSE WS USERNAME** application setting must be configured if the OpenCourse interface is to be used for scheduling activities.
- **EAS Activities > Setting > OPENCOURSE WS PASSWORD** application setting must be configured if OpenCourse interface is to be used for scheduling activities.
- **EAS Activities > Setting > OPENCOURSE WS EP** application setting must be configured if the OpenCourse interface is to be used for scheduling activities.
- **EAS Activities > Setting > GUESTCONNECTION WS EP** application setting must be configured if Guest Connection interface is to be used for scheduling activities.

Note: When checking availability for a restaurant table in an OPERA system that uses GUEST CONNECTION, a UserDefinedValues element is sent in all Availability request messages. The UserDefinedValues element contains a valueName attribute of "RESVSOURCE." This RESVSOURCE attribute carries a CharacterValue of "OPERA," which is used by GUESTCONNECTION to identify that the availability request originated from an OPERA Hotel.

## <span id="page-4-2"></span>**Steps to Activate the Activities Dashboard**

1. Configure the HTNG Interface for Partner System you will be working with. For details on configuration of an HTNG system, please refer to the following guide: "HTNG Installation Guide".

- 2. Verify the HTNG interface is working properly.
- 3. Go to **Setup > Application Settings > EAS Activities** and configure the EAS Activities settings shown in the screen below.
	- The Default Reservation Type setting is required when either the OPX\_GSTC Guest Connection or OPX\_OPCI Open Course license is active.
	- The Guest Connection WS EP setting will only be displayed when the OPX\_GSTC Guest Connection license is active. In this case, the setting configuration is required.
	- The Opencourse settings will only be displayed when the OPX\_OPCI license is active and all must be configured.

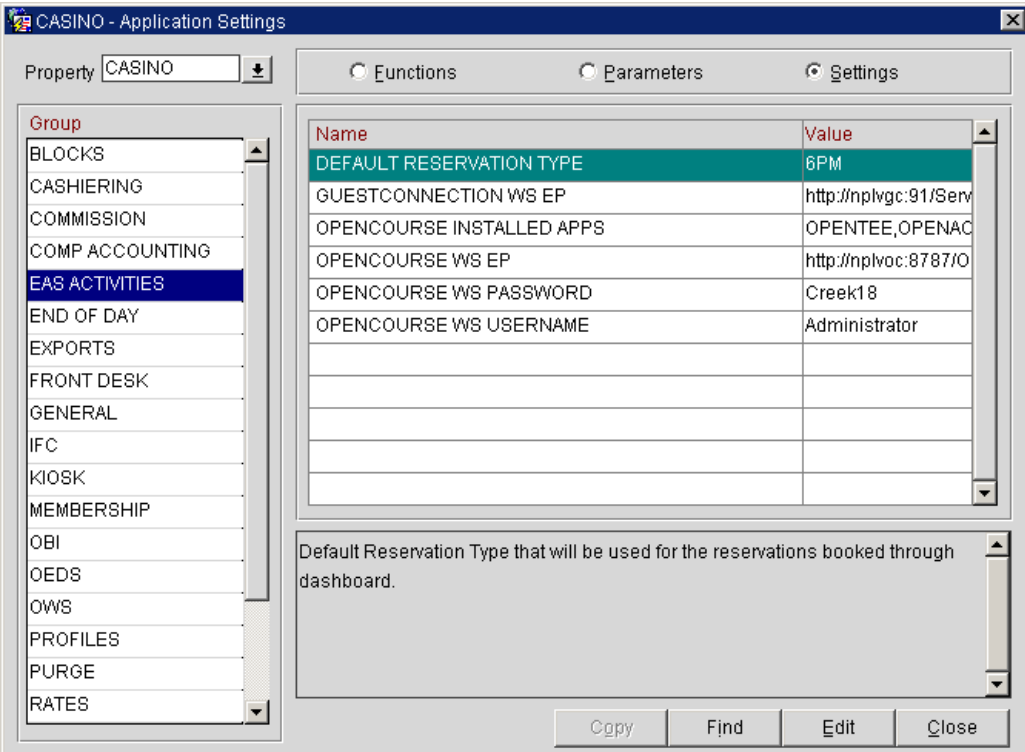

Note: The WS EP (web services end point) URL for the GuestConnection and OpenCourse WS EP settings must be provided by the vendor. The OpenCourse WS Password and Username must also be provided by the vendor.

## <span id="page-6-0"></span>**Opening the Activities Dashboard**

Once activated, the Activities Dashboard can be opened several ways from within OPERA: Select **F5 > Activity Dashboard**.

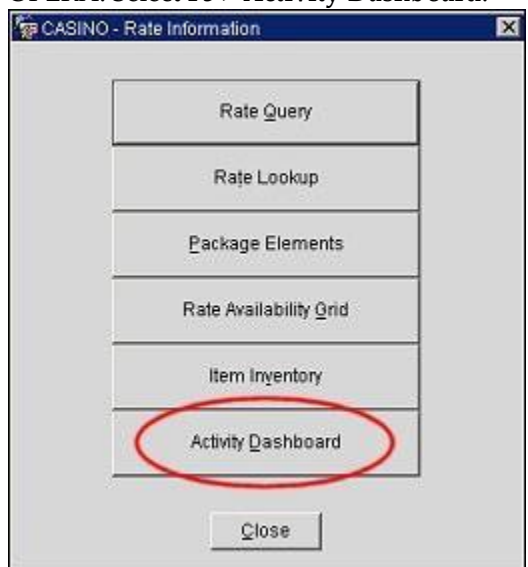

### Or

Select **Reservations > Update Reservation > Search > Activities** indicator lamp button.

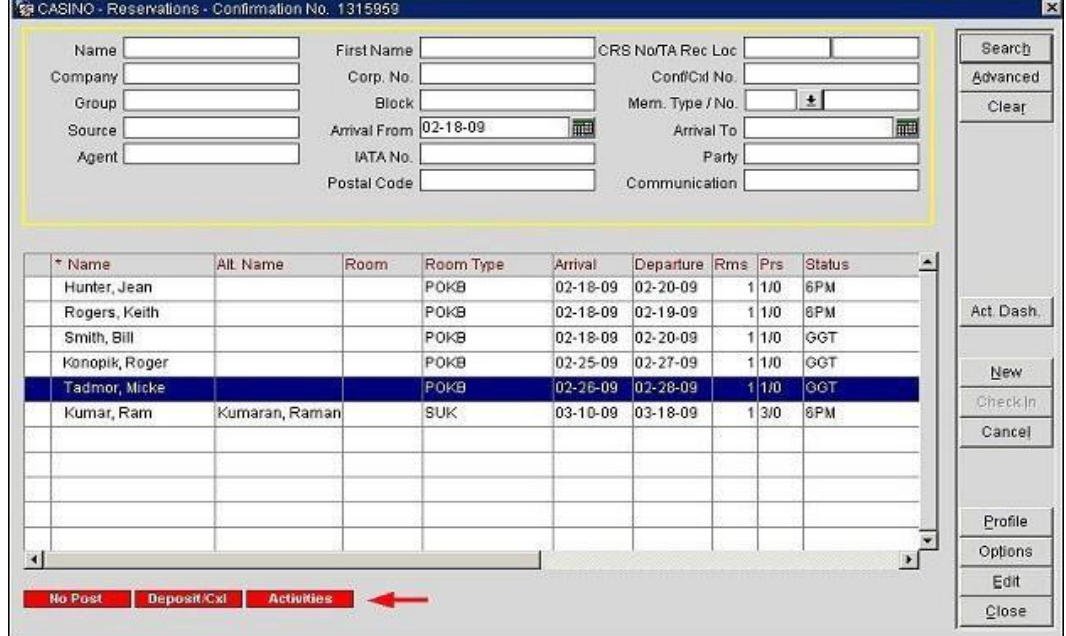

|                               |                       |              |              |                      | CRS No/TA Rec Loc    |              |            |              | Search    |
|-------------------------------|-----------------------|--------------|--------------|----------------------|----------------------|--------------|------------|--------------|-----------|
| Name<br>Company               |                       | First Name   |              |                      |                      |              |            |              |           |
|                               |                       | Corp. No.    |              |                      | ConfiCid No.         |              |            |              | Advanced  |
| Group                         |                       | <b>Block</b> |              |                      | Mem. Type / No.      |              | $\pm$      |              | Clear     |
| Source                        | Arrival From 02-18-09 |              | 禪            |                      | Arrival To           |              | 冊          |              |           |
| Agent                         |                       | IATA No.     |              |                      |                      | Party        |            |              |           |
|                               |                       | Postal Code  |              |                      | Communication        |              |            |              |           |
| Hunter, Jean<br>Rogers, Keith |                       |              | POKB<br>POKB | 02-18-09<br>02-18-09 | 02-20-09<br>02-19-09 | 11/0<br>11/0 | 6PM<br>6PM |              | Act. Dash |
| * Name                        | Alt Name              | Room         | Room Type    | Arrival              | Departure Rms Prs    |              | Status     |              |           |
|                               |                       |              |              |                      |                      |              |            |              |           |
| Smith, Bill                   |                       |              | POKB         | 02-18-09             | 02-20-09             | 11/0         | GGT        |              |           |
| Konopik, Roger                |                       |              | POKB         | $02 - 25 - 09$       | 02-27-09             | 11/10        | GGT        |              |           |
| Tadmor, Micke                 |                       |              | POKB         | 02-26-09             | $02 - 28 - 09$       | 1 1/0        | OOT        |              | New       |
| Kumar, Ram                    | Kumaran, Raman        |              | SUK          | 03-10-09             | 03-18-09             | 13/0         | <b>SPM</b> |              | Checkin   |
|                               |                       |              |              |                      |                      |              |            |              | Cancel    |
|                               |                       |              |              |                      |                      |              |            |              |           |
|                               |                       |              |              |                      |                      |              |            |              |           |
|                               |                       |              |              |                      |                      |              |            |              | Profile   |
|                               |                       |              |              |                      |                      |              |            | $\mathbf{F}$ | Options   |
|                               |                       |              |              |                      |                      |              |            |              | Edit      |

Select **Reservations > Update Reservation > Search > Act. Dash**. button.